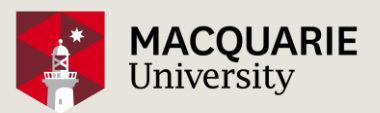

## **How to use Booked Scheduler to book a training course**

- 1. Visit Office of Financial Services webpage **ofs.mq.edu.au/finance\_training/index.htm**, click of the following link for booking *Finance One or Invoices training/clinic*. You will be directed to: **secure.mq.edu.au/staff-bookings/Web/schedule.php?sid=3**
- 2. Using your OneID and password to log onto *Booked Scheduler*.
- 3. After you log onto *Booked Scheduler*, the *Booked* window (below) is displayed

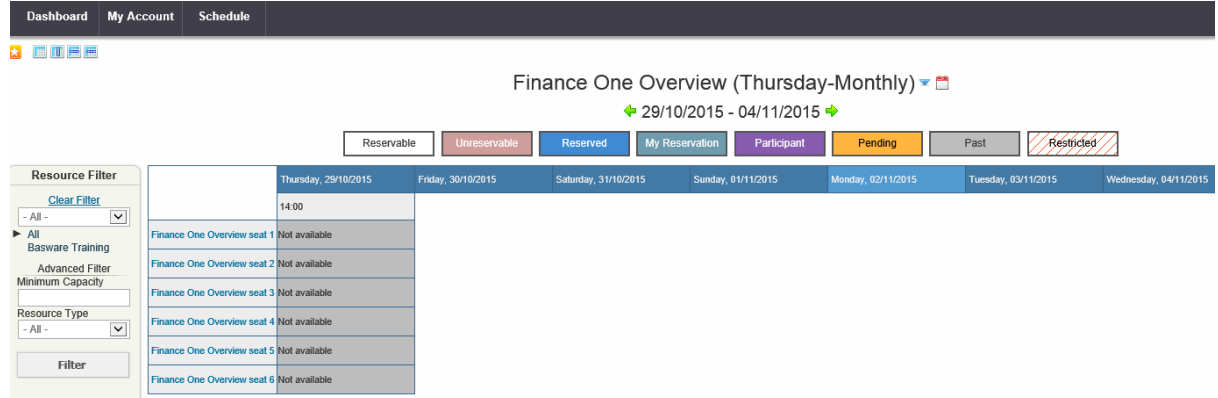

Under **Dashboard** tab

- **Announcements**: contain broadcast messages from system administration if there is any.
- **Upcoming reservations**: display training course reservations that you have made.

Under **My Account** tab, it contains your account information; no change is required.

4. To book a training course, Click **Schedule** tab > **Booking** option

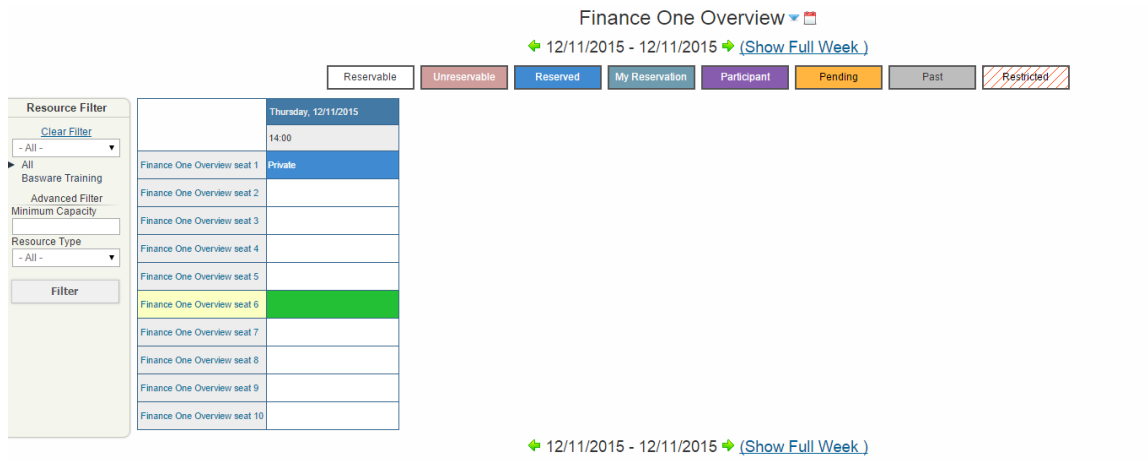

5. The training course name (eg Finance One Overview) is displayed at the top section, you can select other

training course by click the drop-down arrow to the right of the training course name (eg Finance One Overview). Click the **Show Full Week** link under the training course name (eg Finance One

Overview) to display the training calendar in weekly view. Using the Green arrows **to the U** to navigate the training calendar to find a suitable training date, all Finance One and Invoices training courses start at 2pm.

6. Click a reservable space (white) to make a reservation. The space marked as **Private** means someone has booked that place.

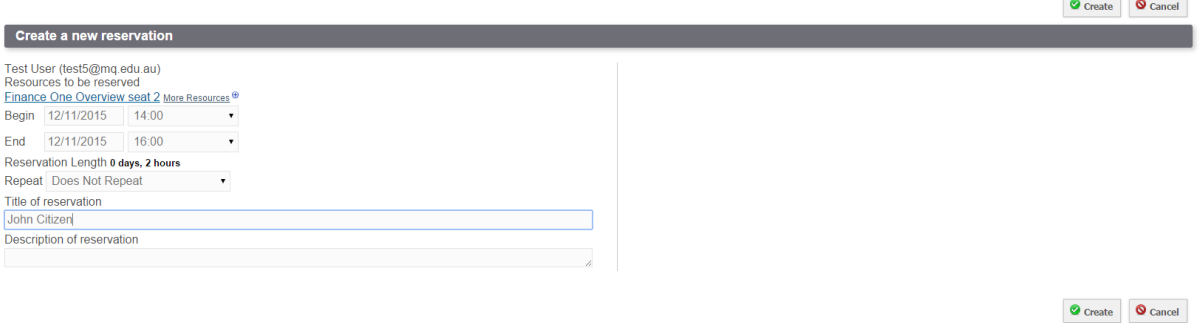

- 7. Enter your name in the **Title of reservation** field. Then click the **Create** button to make a booking. You will receive an email confirmation of your reservation. To cancel a reservation, double-click your name in the booking calendar to open your reservation, then click the **Delete** button, you will receive an email notification.
- 8. After you have finish with the *Booked Scheduler*, click the **Sign Out** link at the top right hand corner of the screen to close the application.
- 9. Mark the date and time of your training in your Google calendar or Outlook calendar.

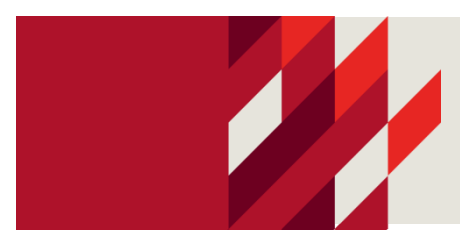

**FIND OUT MORE Macquarie University NSW 2109 Australia T: +61 (2) 9850 7211 Frank.he@mq.edu.au CRICOS Provider 00002J**

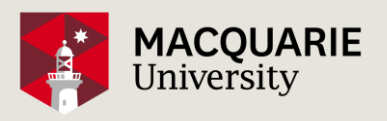